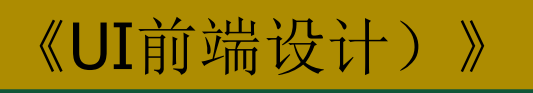

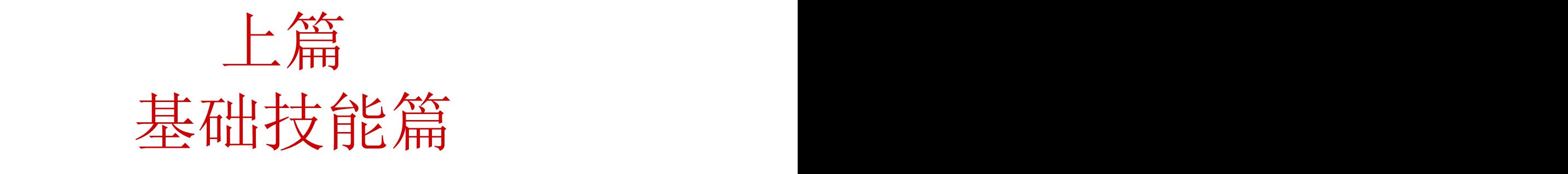

## 主讲人: 庄报春

# 基础技能篇

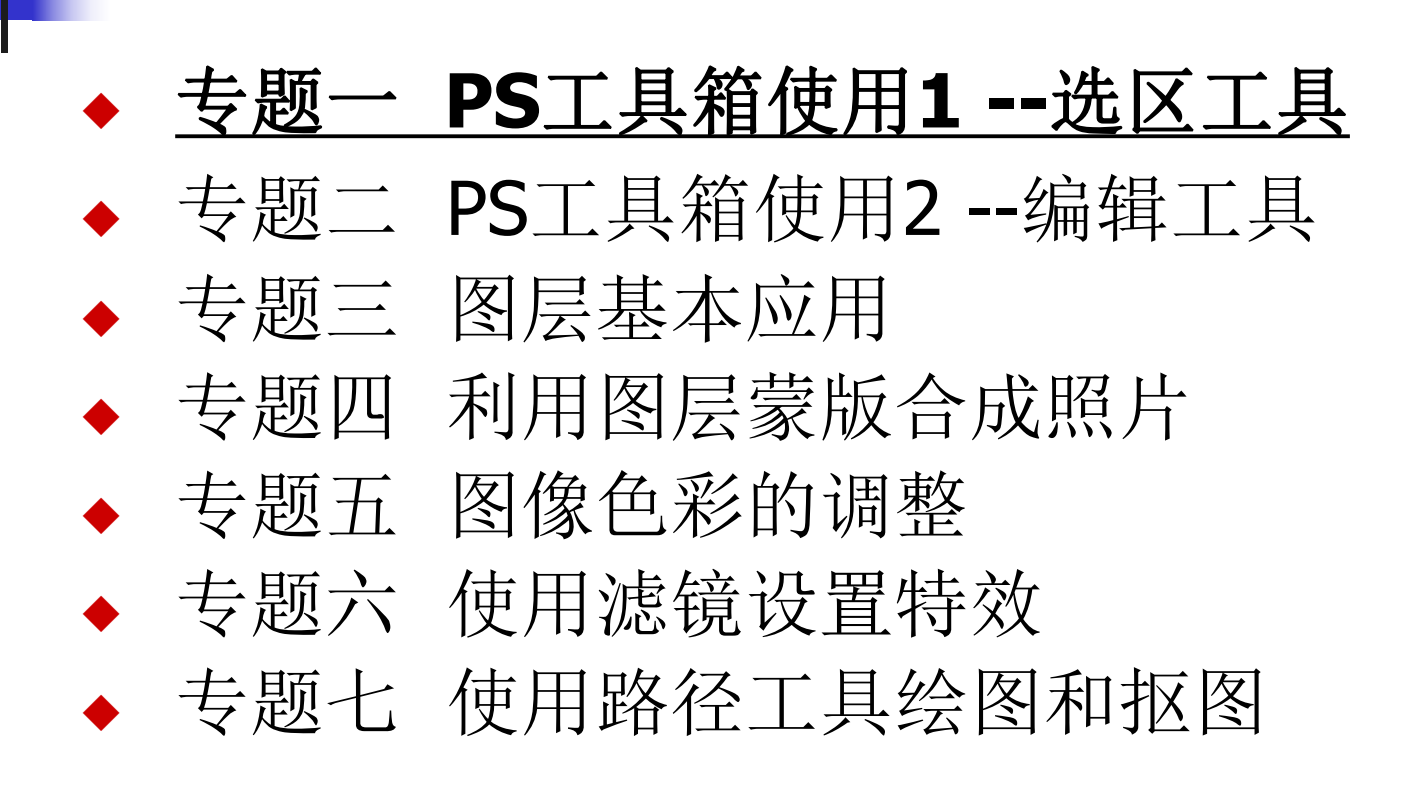

学习内容

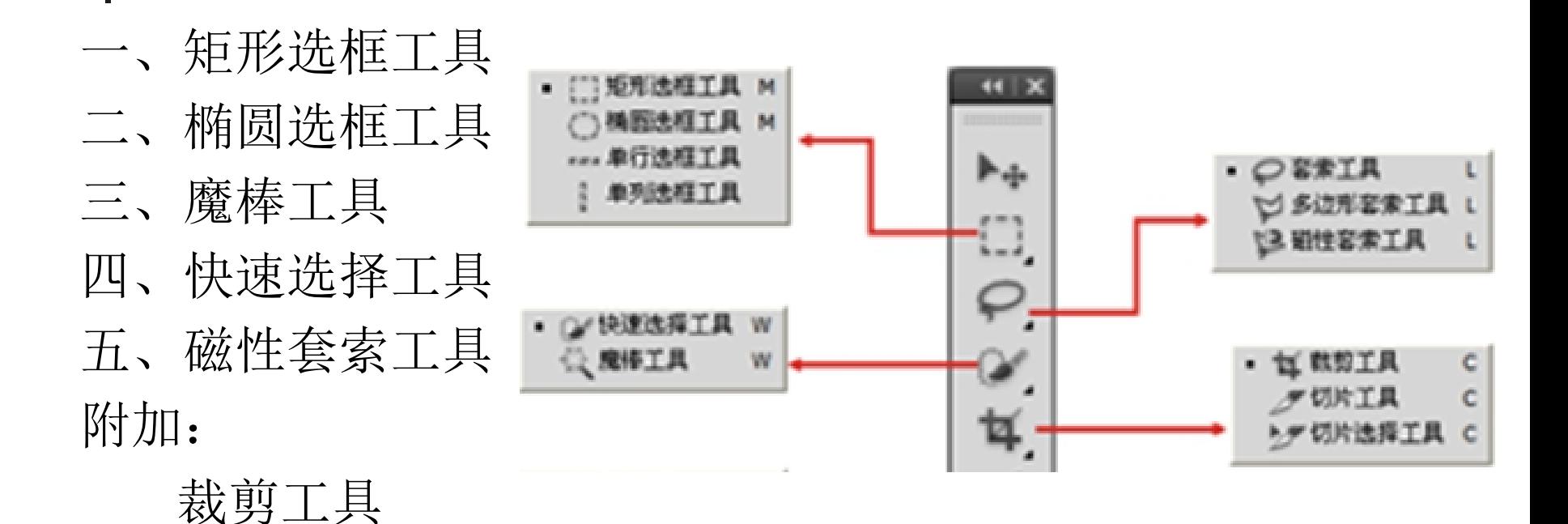

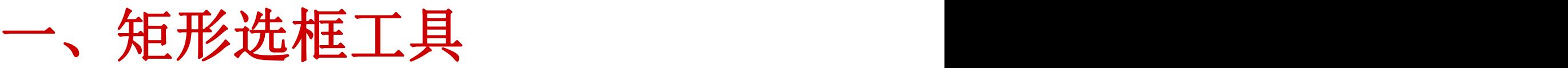

## 作用:选择矩形区域

#### 实例1:照片加边框

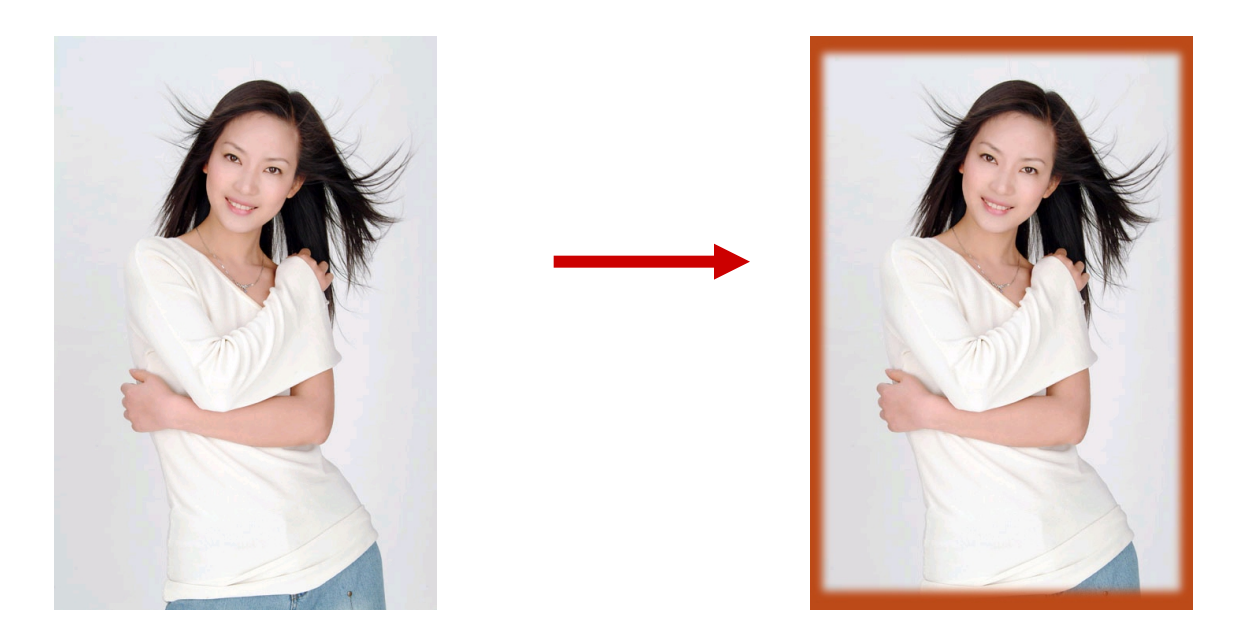

处理前 しょうしゃ こうしょう こうしん 処理后 しゅうしょう こうしゅう かんしょう 知识点:矩形选框工具、反向选择、填充、拾色器使用(吸管)

- 注意: **1**、羽化效果:选框工具**—**羽化
	- **2**、工具的使用:先设置,后使用
	- **3**、撤消操作:**CTRL+ALT+Z**; 取消选区:**CTRL+D**

## 二、椭圆选框工具

### 作用:选择椭圆区域(正圆需按住**shift**键) 实例2:照片椭圆羽化

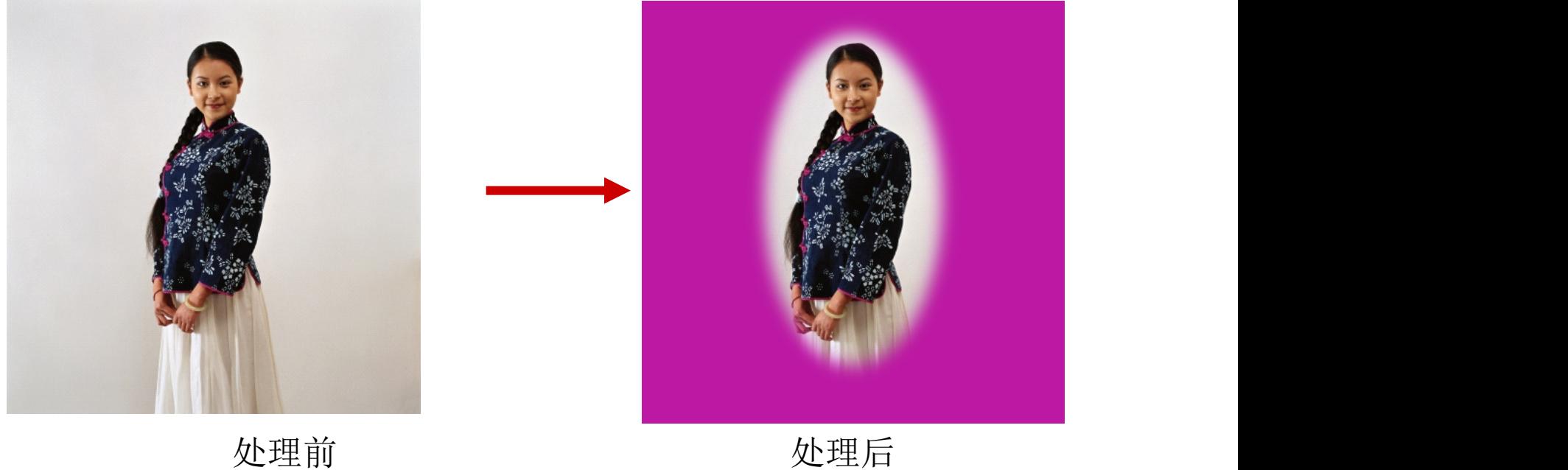

知识点:椭圆选框工具、选项栏(羽化)、反选、填充 <u>问题:</u> 选择正圆区域, 应配合使用哪个键?

### 作用:单击选择颜色相近的区域。相近程度由**"**容差**"**决定。 实例3:照片合成

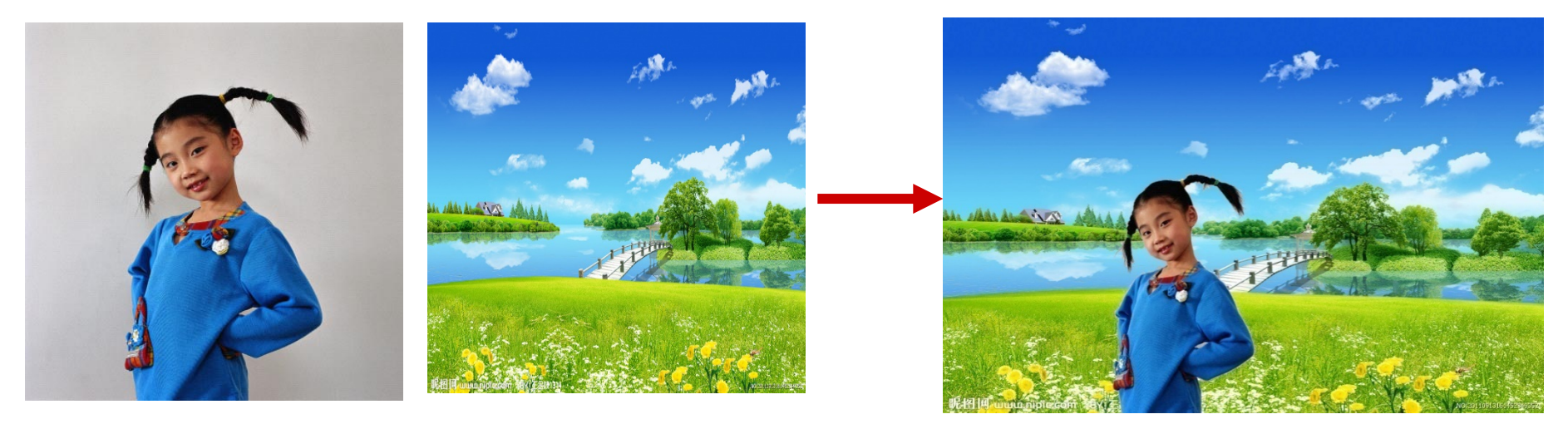

三、魔棒工具

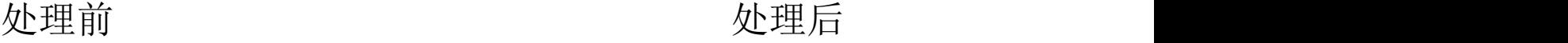

知识点: 魔棒工具(选项: 容差、添加到选区)、 反选、移动、自由变换(CTRL+T)

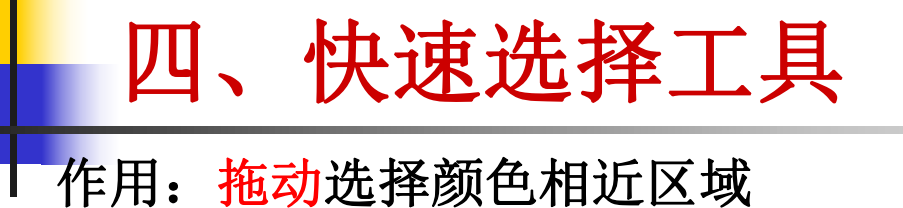

实例4: 衣服换色

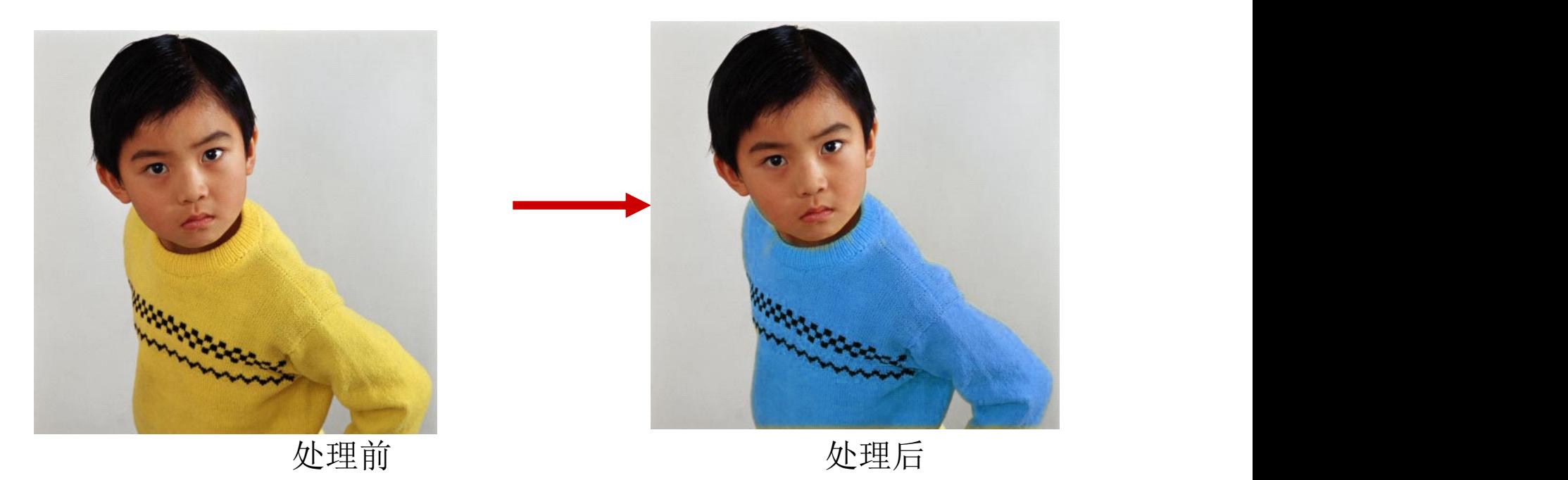

知识点: 快速选择工具(笔头调至合适大小—中括号键【】)、 调整色相/饱和度

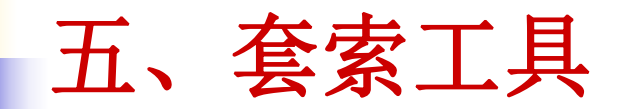

### 作用:描绘出一个闭环区域。用于选择不规则区域。 实例5:调整脸色

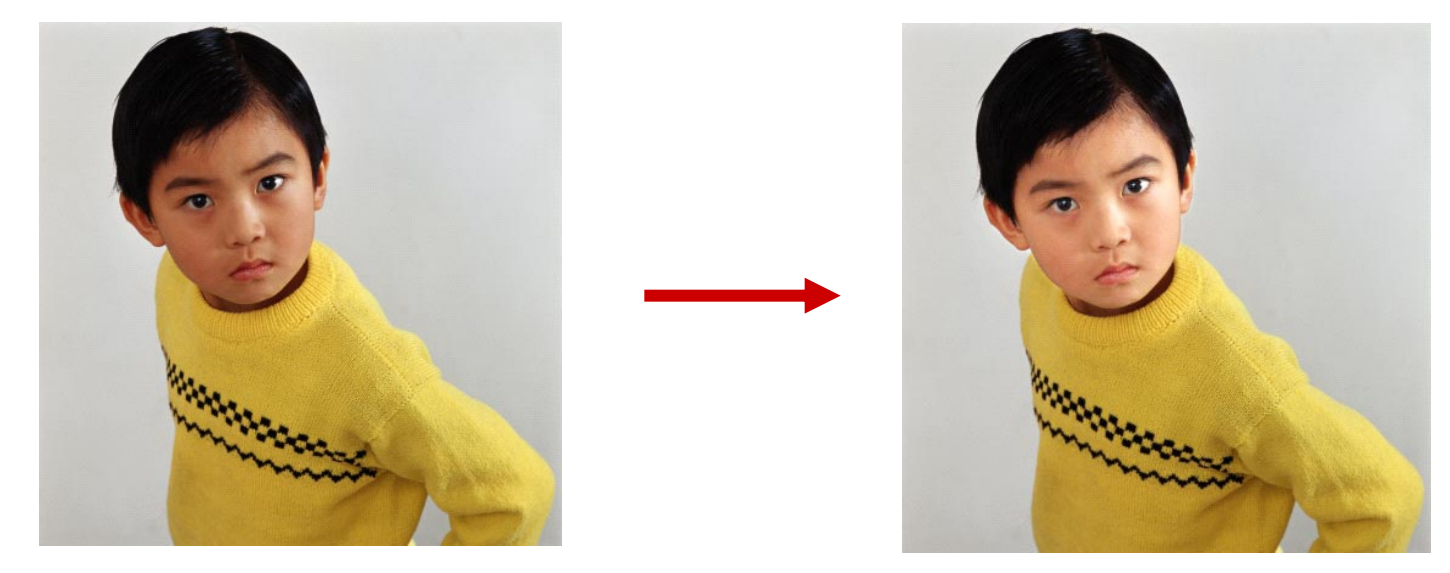

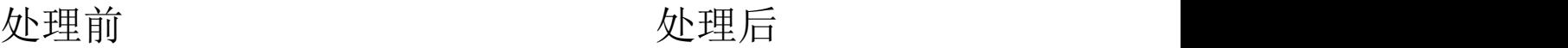

知识点:磁性套索工具(delete—删除结点、ESC—取消套索)、 调整亮度/对比度

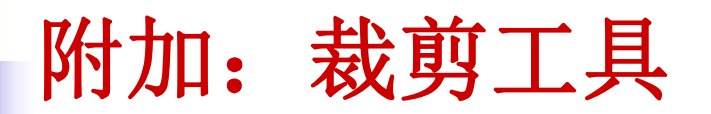

作用:裁剪照片。 实例6:裁剪照片

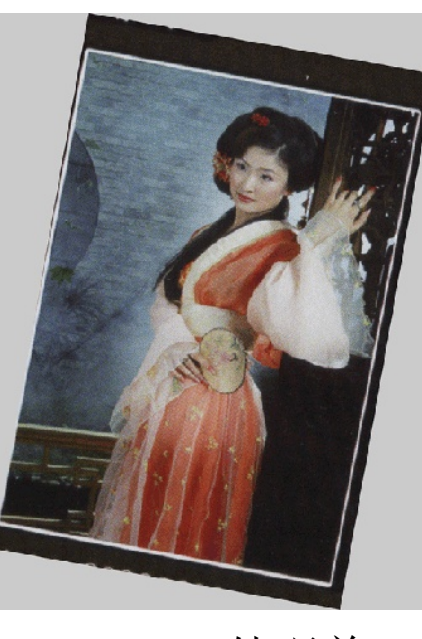

处理前 しょうしゃ こうしょう こうしん 処理后 しゅうしょう こうしゅう かんしょう

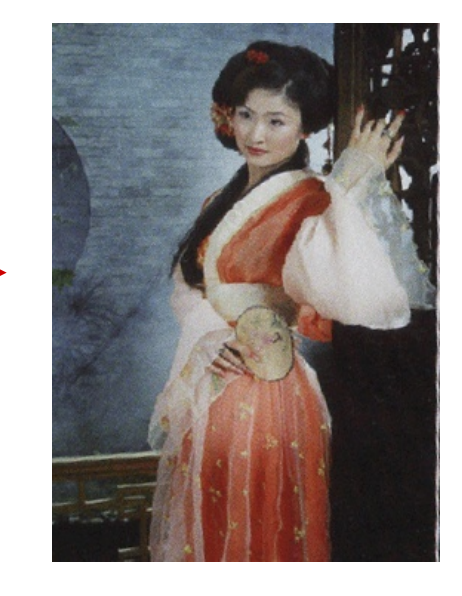

#### 知识点:裁剪工具、调整裁剪框

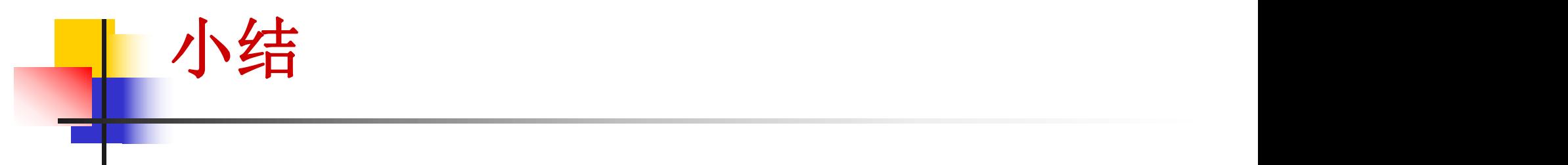

- 1、选区工具的选择?
- ◆ 规则区域的选择: 选框工具
- ◆ 不规则区域的选择: 套索工具、魔棒工具
- ◆ 边缘清晰的不规则区域: 磁性套索工具
- <sup>u</sup> 选取颜色相近的区域(纯色背景抠图):魔棒/快速选 择
- 2、选区工具的选项栏:

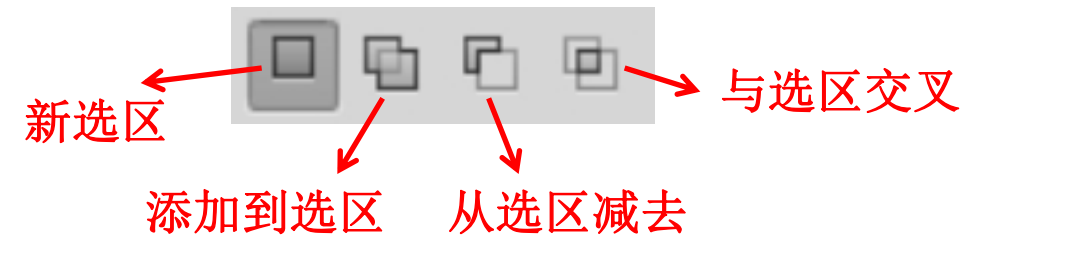

3、工具的使用原则: 先设置, 后使用

### 综合实例**1--**制作时尚美食类电商**Banner**

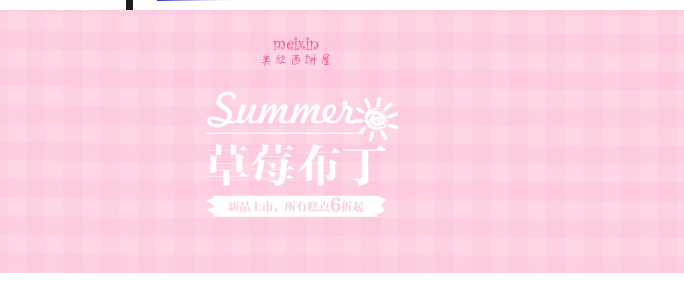

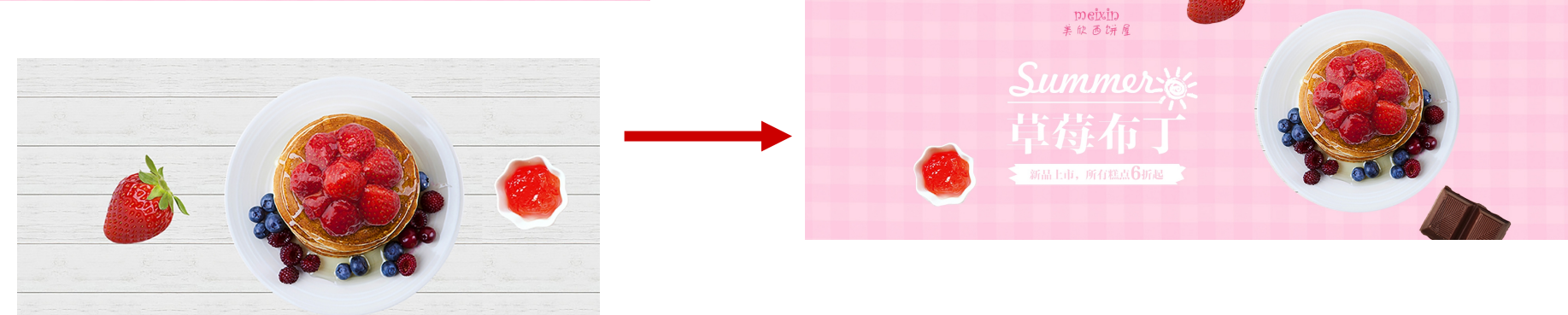

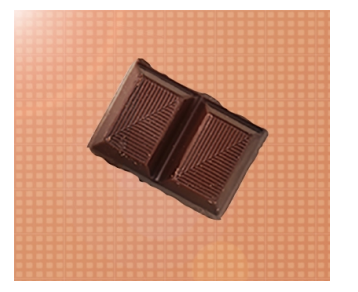

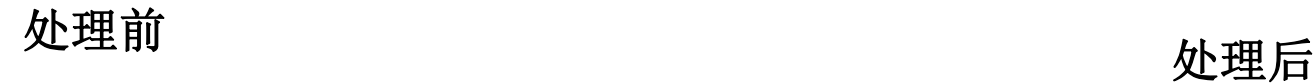

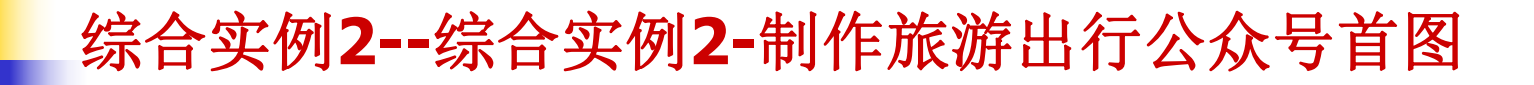

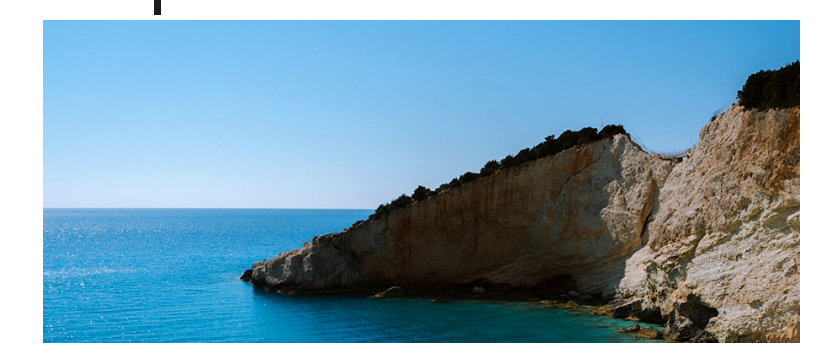

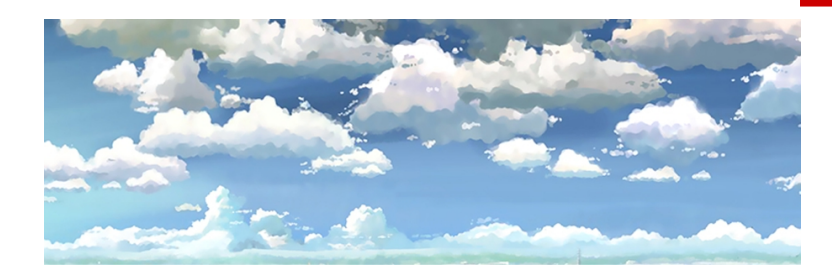

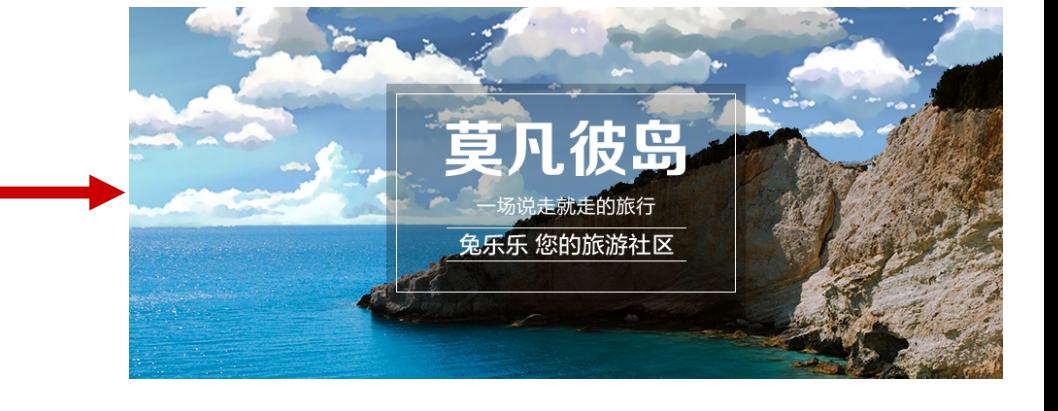

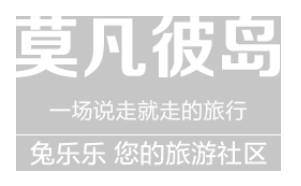

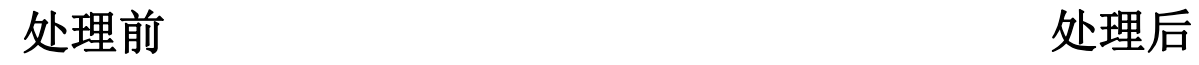

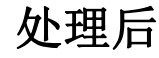

# 拓展实例**—**制作中秋贺卡

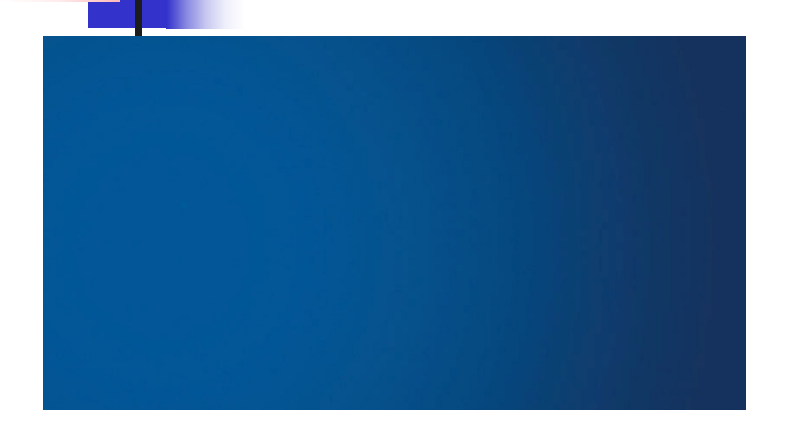

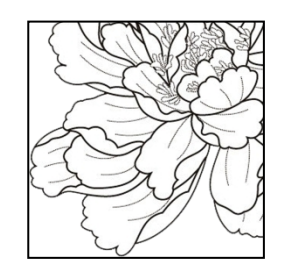

中秋佳节

ソッと考

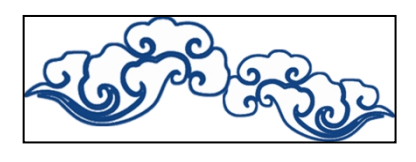

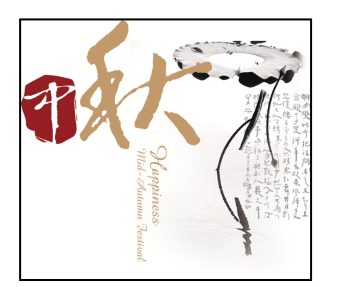

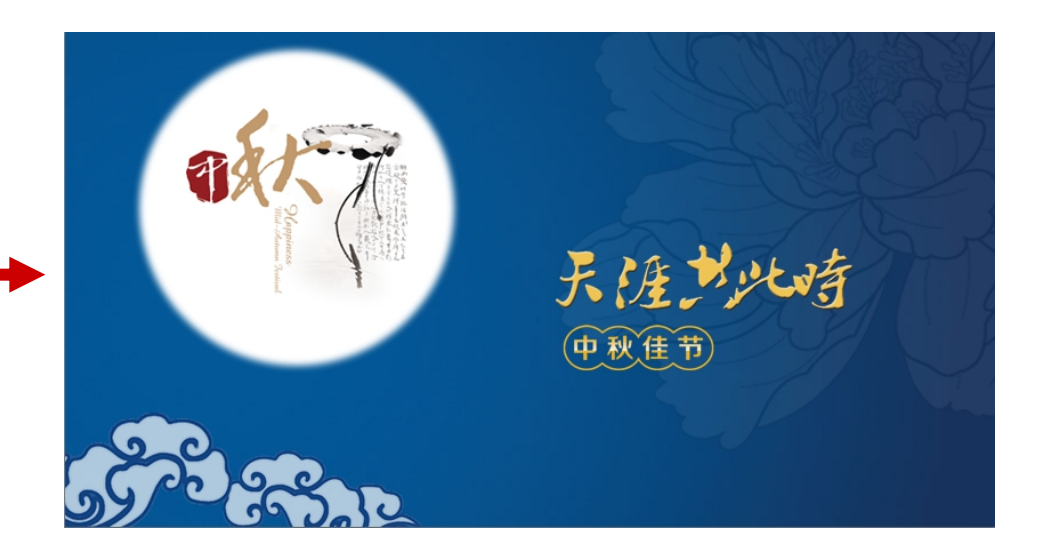

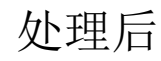

处理前